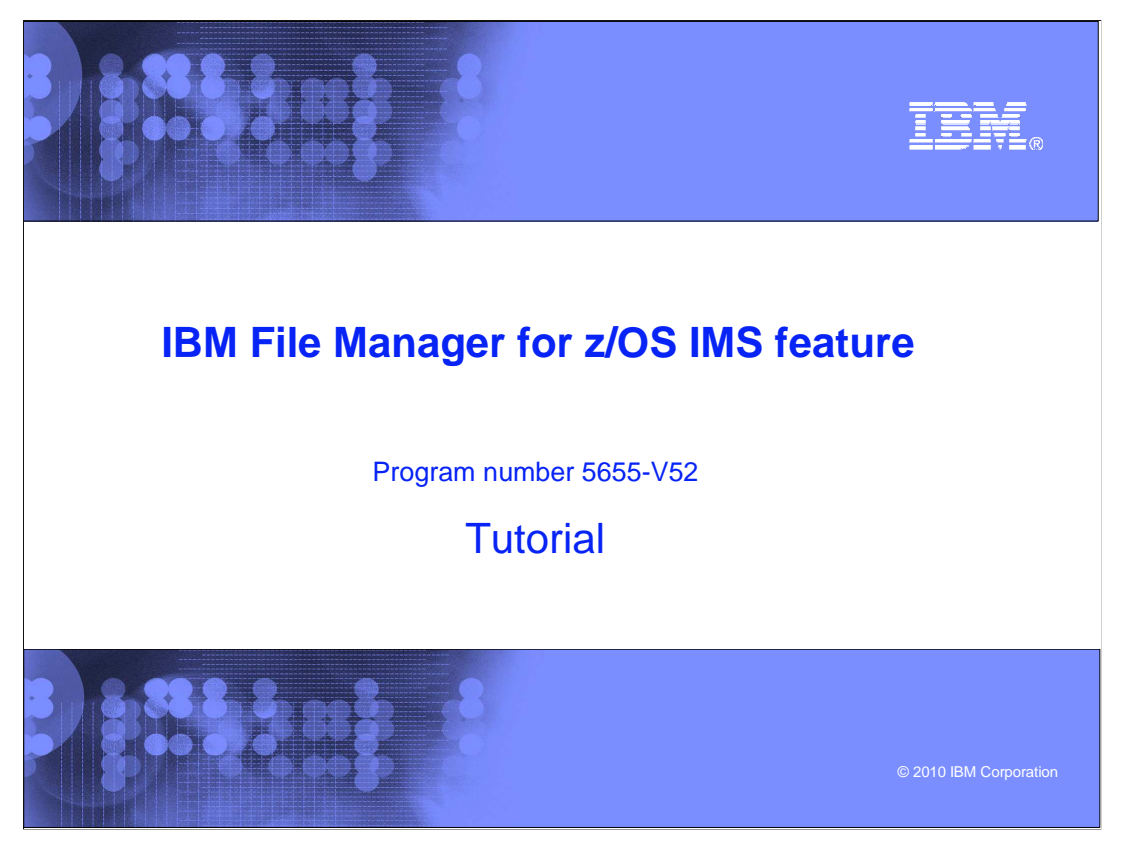

This is the tutorial for the IMS<sup>™</sup> feature of IBM's File Manager for z/OS<sup>®</sup>, one of the IBM zSeries® problem determination tools.

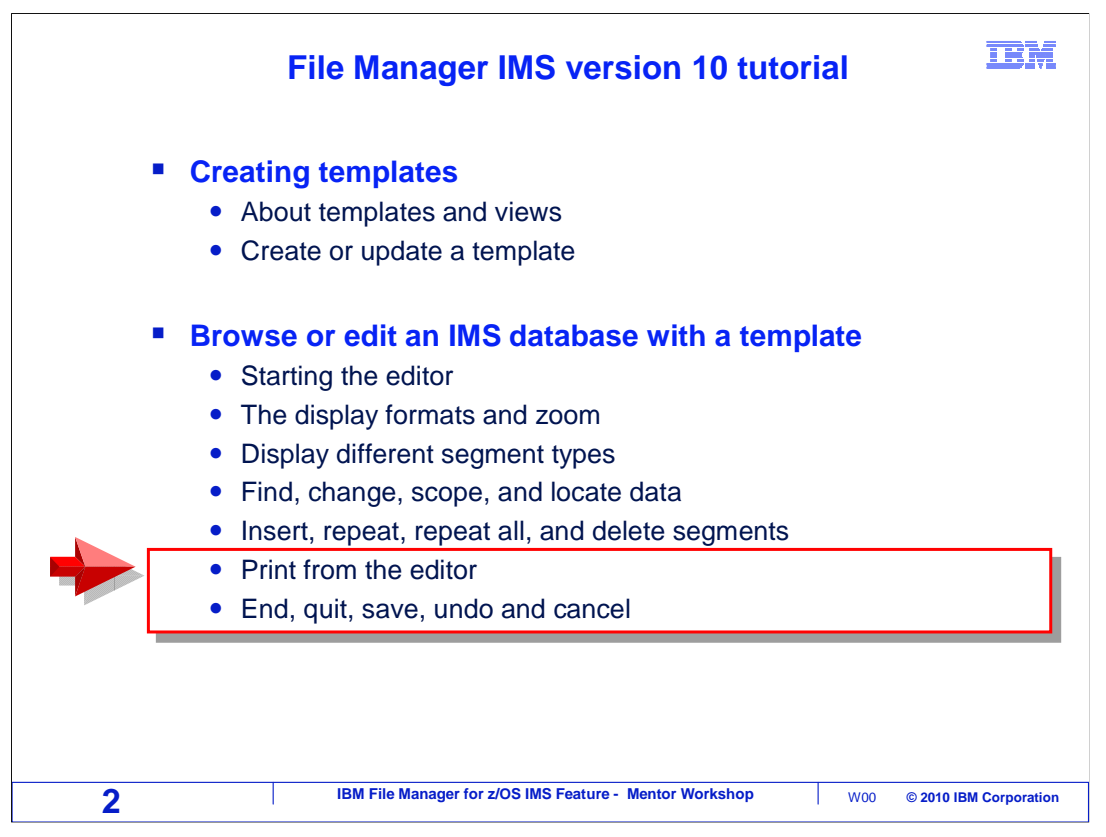

 This is part three of the section that describes how to browse or edit a database using a template. It starts where part two left off. In this part, you will see how to print from the editor, and how to exit from an edit session.

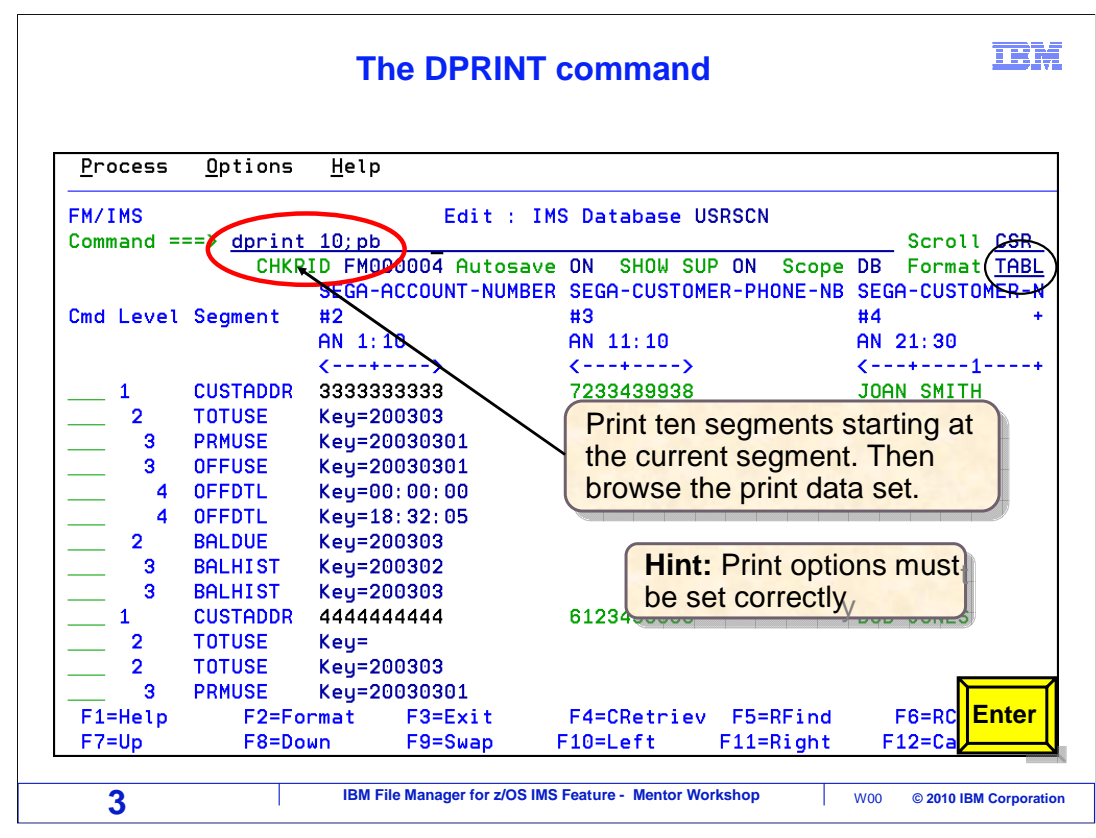

 Before you can print from the editor, your print settings must set up be correctly, so that your the print destination is an output data set. If you are not sure how to check or update your settings, review the section on your File Manager option settings.

 In this example, a database has been opened in the editor. Notice that the display is set to TABL format. The command: DPRINT 10 is entered. The DPRINT command prints segments to the your print destination, which you should have set up as a file. The command DPRINT 10 will print 10 segments, starting at the current segment.

 The command PB is also entered. PB is "print browse", and it will browse the output print file. Enter is pressed.

## **Contents of print data set – result of DPRINT command**  The report is in the same format (table, The report is in the same format (table, Process Options Help single, etc.) as the previous display single, etc.) as the previous display **Print Browse** DNET845.FMN.LIST Top of 82 Scroll PAGE  $Common = =>$  $\overline{\phantom{0}}$  Col  $\overline{\phantom{0}}$ Format CHAR Record AT TOP ---+----10---+----2----+----3----+----4----+----5----+----6----+----7----+-----6 \*\*\*\* Top of data \*\*\*\* IBM File Manager for z/OS IMS Component SEGA-ACCOUNT-NUMBER SEGA-CUSTOMER-PHONE-NB SEGA-CUSTOMER-NAME R SEGA-CUSTOMER-PHONE-NB SEGA-CUSTOMER-NAME<br>AN 11:10 AN 21:30<br>C---+----> C---+----1----+---- $SFGA-C$ AN 11:10 AN 1:10 AN 51:  $\langle$ ---+----1----+----2----+---->  $\langle$ ---+  $\sqrt{2}$  - - + + - - - - > 、<br>Segment Name: CUSTADDR Level: 1 Desc: Concat Key: 3333333333 Record: 3333333333 7233439938 JOAN SMITH 666 MA USAGE-YEAR USAGE-MONTH ACCOUNT-INV-SEQ ACCOUNT-TOTAL-USAGE CURRENT-PERIOD-AMT-DU RN 1:4 AN 5:2 AN 7:1 PD 8:6 PD 14:  $\left\langle \rightarrow \right\rangle$  $\leftrightarrow$  $\sim$  $5 - - + - - - - 1$ Segment Name: TOTUSE Level: 2 Desc: Concat Key: 3333333333200303 Record: F1=Help F2=Split F3=Exit F4=Print F5=RFind F6=Purge F7=U<br>F8=Down F9=Swap F10=Left F11=Right F12=Cancel **F3 4** IBM File Manager for z/OS IMS Feature - Mentor Workshop W00 © 2010 IBM Corporation

 The print data set is displayed, showing the result of the DPRINT command. Notice that the output is in TABL format, and that happened because the editor was in TABL format when the DPRINT command was entered.

 Also notice that the F4 key is set to PRINT. If you press F4, the contents of the print data set will be copied to SYSOUT, and from there you can route it to an actual printer.

F3 is pressed to return.

## 正開  **Switch to single format**  Process Options Help FM/IMS Edit : IMS Database USRSCN Command ===> Scroll CSR CHKPID FM000001 Autosave ON SHOW SUP ON Scope DB Format TABL SEGA-ACCOUNT-NUMBER SEGA-CUSTOMER-PHONE-NB SEGA-CUSTOMER-N Cmd Level Segment  $#2$  $#3$  $#4$ AN 1:10 AN 11:10 AN 21:30  $\left\langle$ ---+---->  $---+---&$  $\leftarrow$  - - + - - - - 1 - $-4$ CUSTADDR 3333333333 7233439938 JOAN SMITH **TOTUSE** Key=200303  $\overline{2}$ **PRMUSE** Key=20030301 3  $\overline{\mathbf{3}}$ **OFFUSE** Key=20030301 Key=00:00:00  $\overline{\mathbf{4}}$ **OFFDTL**  $\overline{\mathbf{4}}$ **OFFDTL** Key=18: 32: 05 Key=200303 **BALDUE** o  $\overline{3}$ **BALHIST** Key=200302 Key=200303  $\overline{3}$ **BALHIST CUSTADDR** 4444444444 6123439966 **BOB JONES**  $\overline{2}$ **TOTUSE** Key=  $Key=200303$  $\overline{\mathbf{2}}$ **TOTUSE**  $\overline{3}$ **PRMUSE** Key=20030301 F1=Help F2=Format F3=Exit F4=CRetriev F5=RFind  $F6 = RC$ **Enter**   $F7 = Up$ F8=Down F9=Swap F10=Left F11=Right  $F12 = C$ **5 1BM File Manager for z/OS IMS Feature - Mentor Workshop** (W00 © 2010 IBM Corporation

 The editor is displayed again. The display will be switched to SNGL format by typing an FS line command next to a segment. Enter.

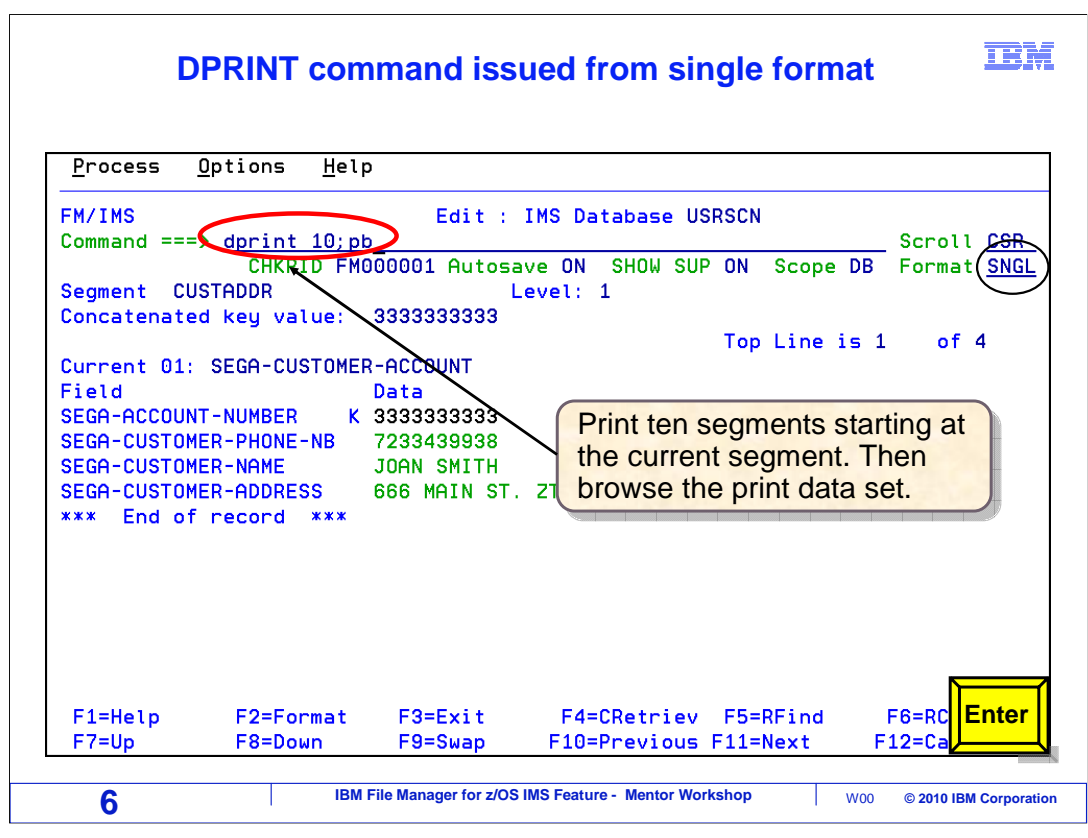

 Now the display is in SNGL format. Another DPRINT 10 command is entered, and a PB command is entered to display the print data set.

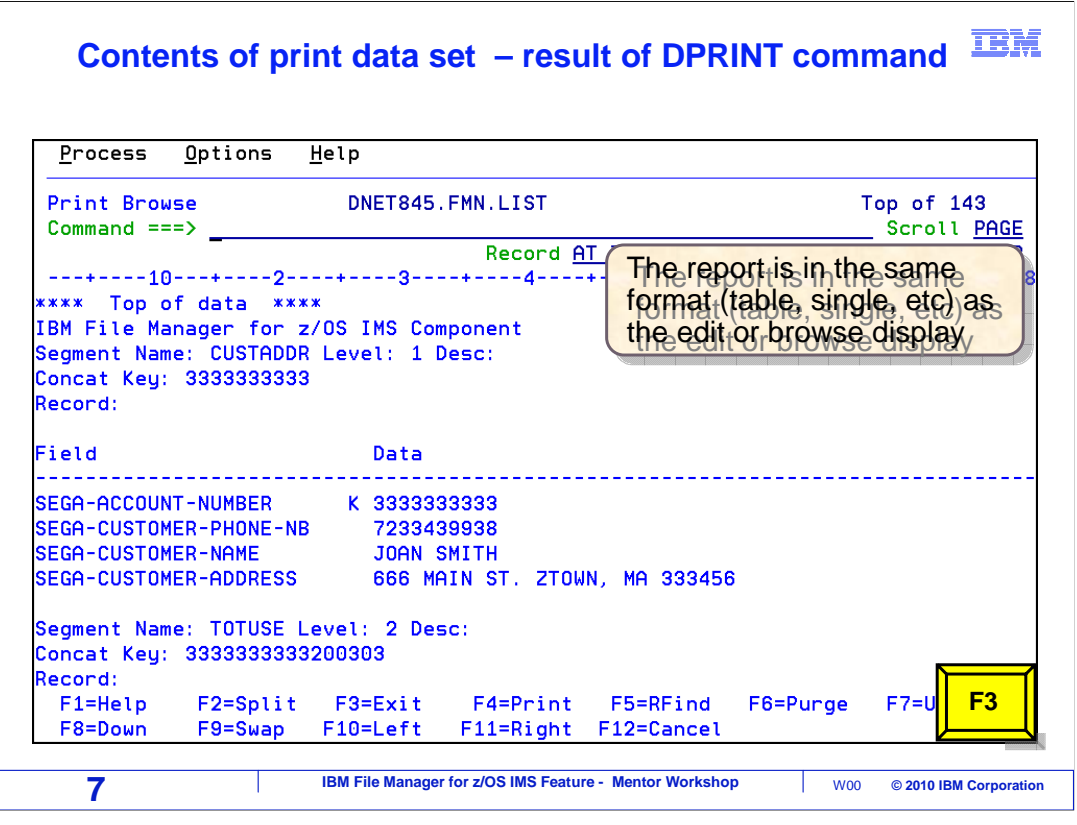

 Now the output is in SNGL format, since that was how the display was set in the editor when the DPRINT command was entered. F3 is entered to return.

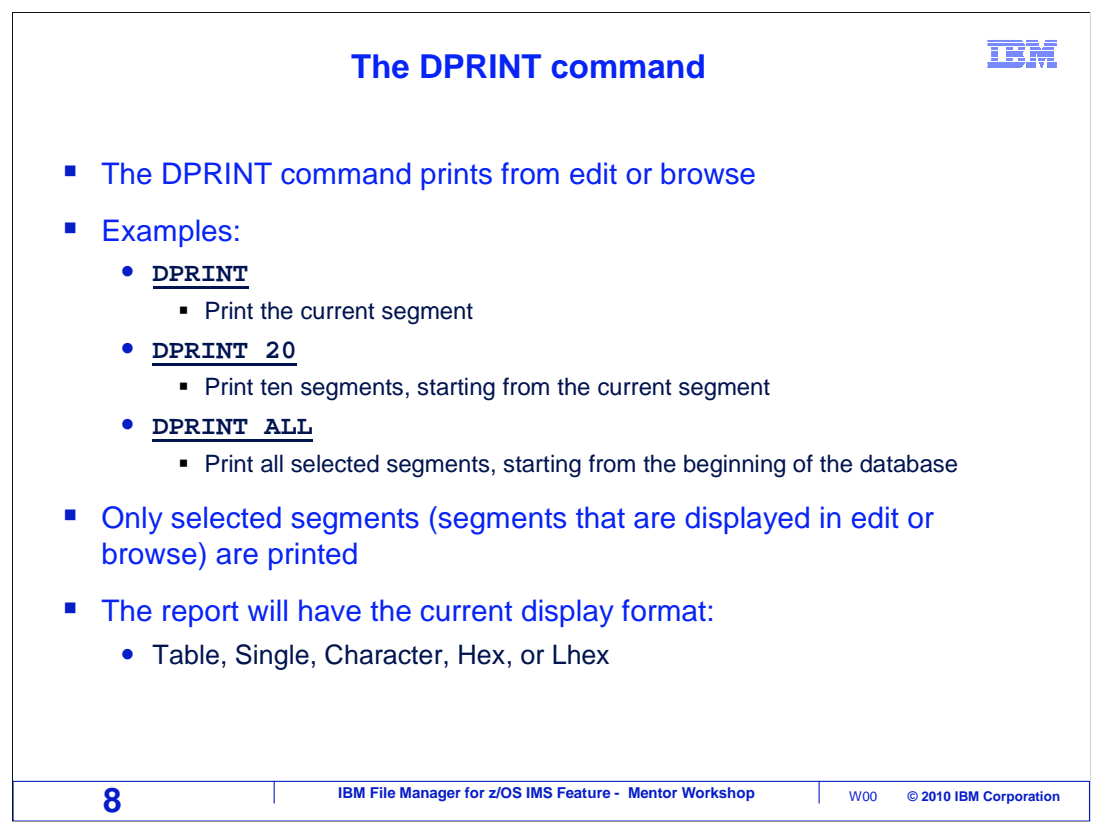

 You can use a DPRINT command to print from the editor or browser. By default, DPRINT prints the current segment. DPRINT 20, for example, prints 20 segments beginning with the current segment. DPRINT ALL prints all segments, but if you have selection criteria or a SCOPE set, only the selected and in-scope segments are printed. The report will be in the same format as the current display format.

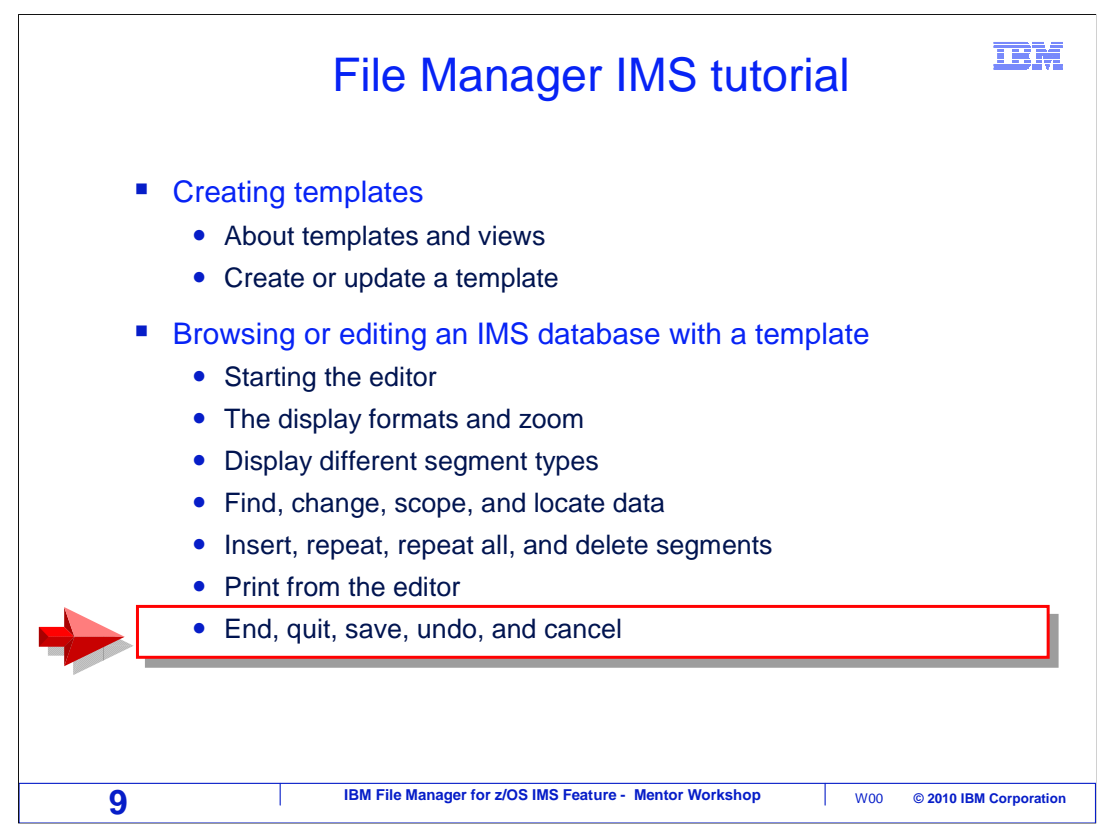

 Next, you will see how to exit from an edit session. If you have made changes to data, you may be able to choose to either save or cancel the changes.

## 正開  **Saving changes to data**  Process Options Help FM/IMS Edit : Database Positioning Chkpt FM000001 taken Command  $==$ Scroll GSR Subsystem IMSB Database USRSCN Key sequence Format TABL View<sup>-</sup> Temporary Descriptio In IMS, database updates are In IMS, database updates are Cmd SXE Level Segment  $SX<sub>1</sub>$ **CUSTADDR** committed when a checkpoint is committed when a checkpoint is  $\mathbf{x}$  $\overline{2}$ **TOTUSE** taken, as indicated above taken, as indicated above  $\mathbf x$  $-3$ PRMUSE **OFFUSE**  $\mathbf{x}$  $\overline{\mathbf{3}}$  $\mathbf{x}$  $\blacktriangleleft$ **OFFDTL** Checkpoint frequency is Checkpoint frequency is  $\mathsf{x}$  $2<sup>7</sup>$ **BALDUE** determined by editor options determined by editor options  $\mathsf{X}$  $\overline{\mathbf{3}}$ **BALHIST** \*\*\*\* End of data \*\*\*\* F1=Help  $F2 = Sp1i t$ F3=Exit F4=CRetriev F5=Key >= F7=Backward F8=Forward  $F9 = Swap$ F10=Actions F12=Cancel **10** IBM File Manager for z/OS IMS Feature - Mentor Workshop W00 © 2010 IBM Corporation

 When you edit an IMS database, your changes are committed when a checkpoint is taken. There are File Manager IMS options that control how frequently the editor takes checkpoints. When you exit normally from the editor, changes are saved automatically and a checkpoint is taken, as shown by a checkpoint message.

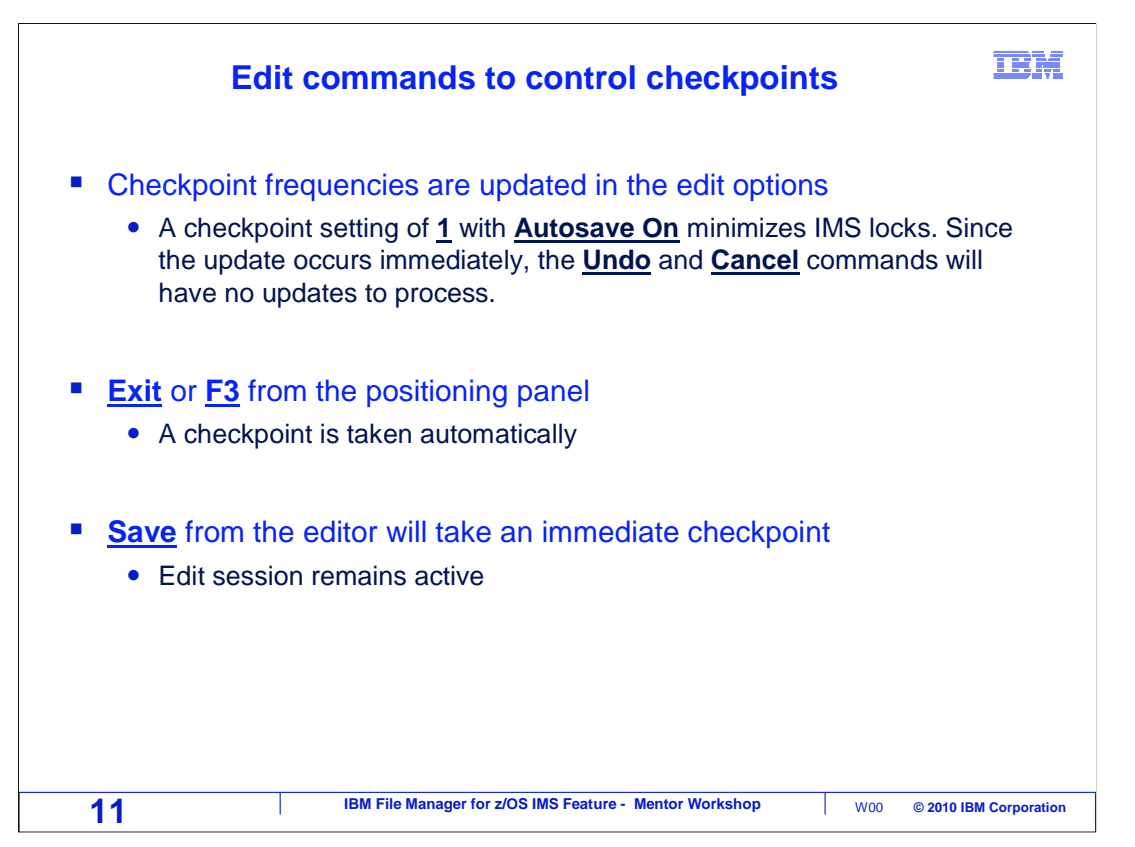

 In your options settings, you can set the checkpoint frequency. In this option, you specify a number. As you are editing the data base, when the number of changes you have made reaches this number, a checkpoint will be taken automatically, but only if the AUTOSAVE ON setting is on. If you want to minimize data base locks, have a checkpoint frequency of one and turn autosave on.

 When you exit, or press F3 from the editor, a checkpoint is taken automatically. The SAVE command will also take an immediate checkpoint.

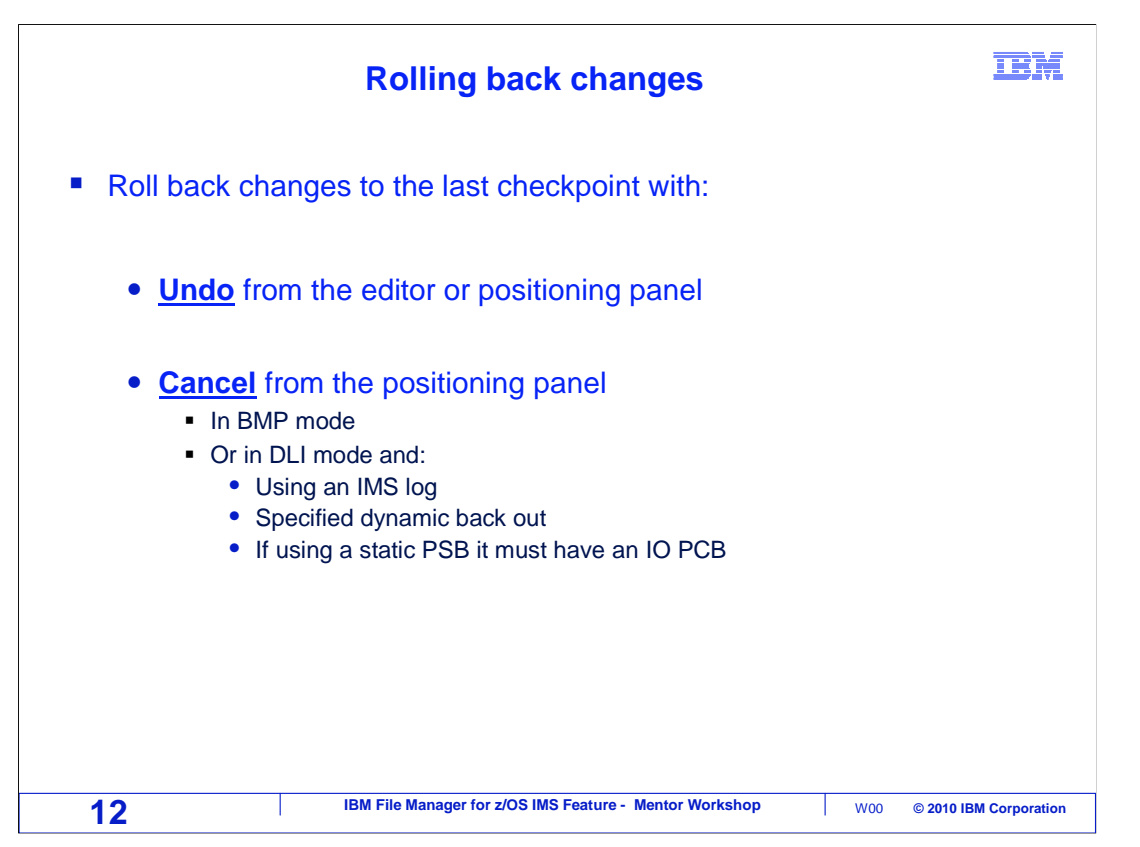

 If you want to roll back changes, use either the UNDO or CANCEL command to back out changes to the most recent checkpoint. However, be very aware that undo and cancel will only roll back changes that occurred after the last checkpoint.

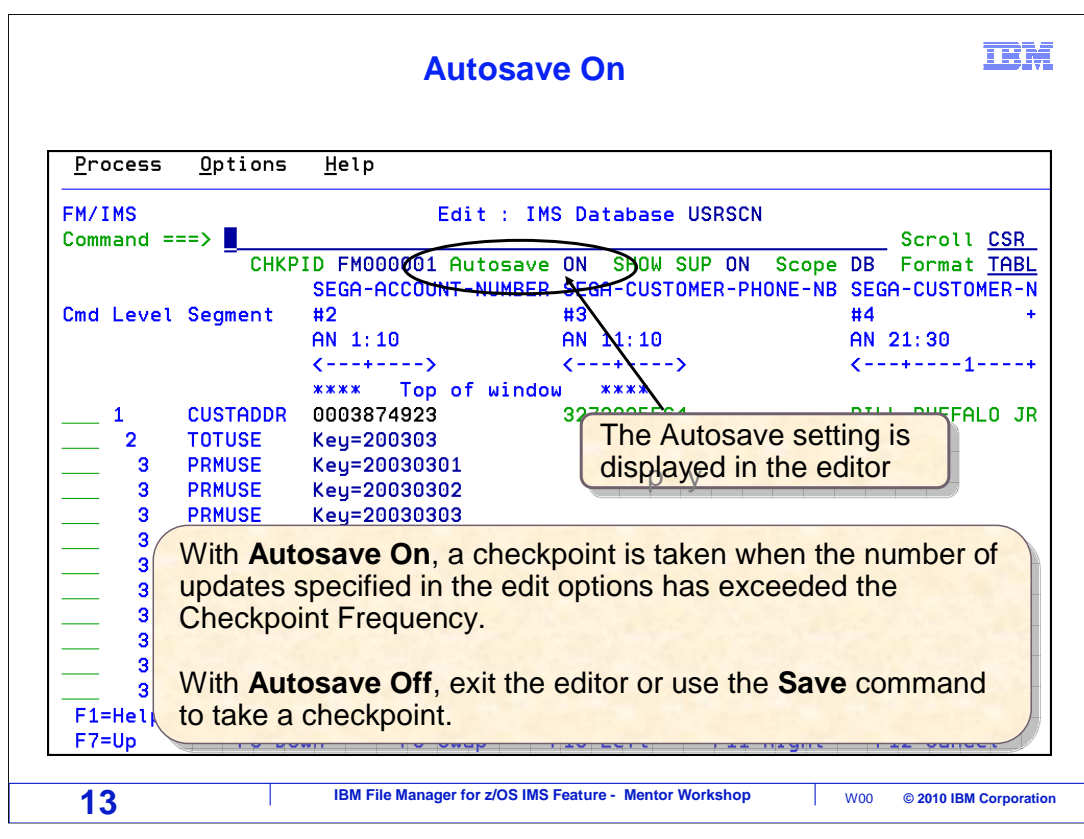

 With the Autosave On setting, a checkpoint is taken when the number of updates you have made reaches your checkpoint frequency setting. If Autosave is set to Off, you must exit the editor or use a Save command to take a checkpoint.

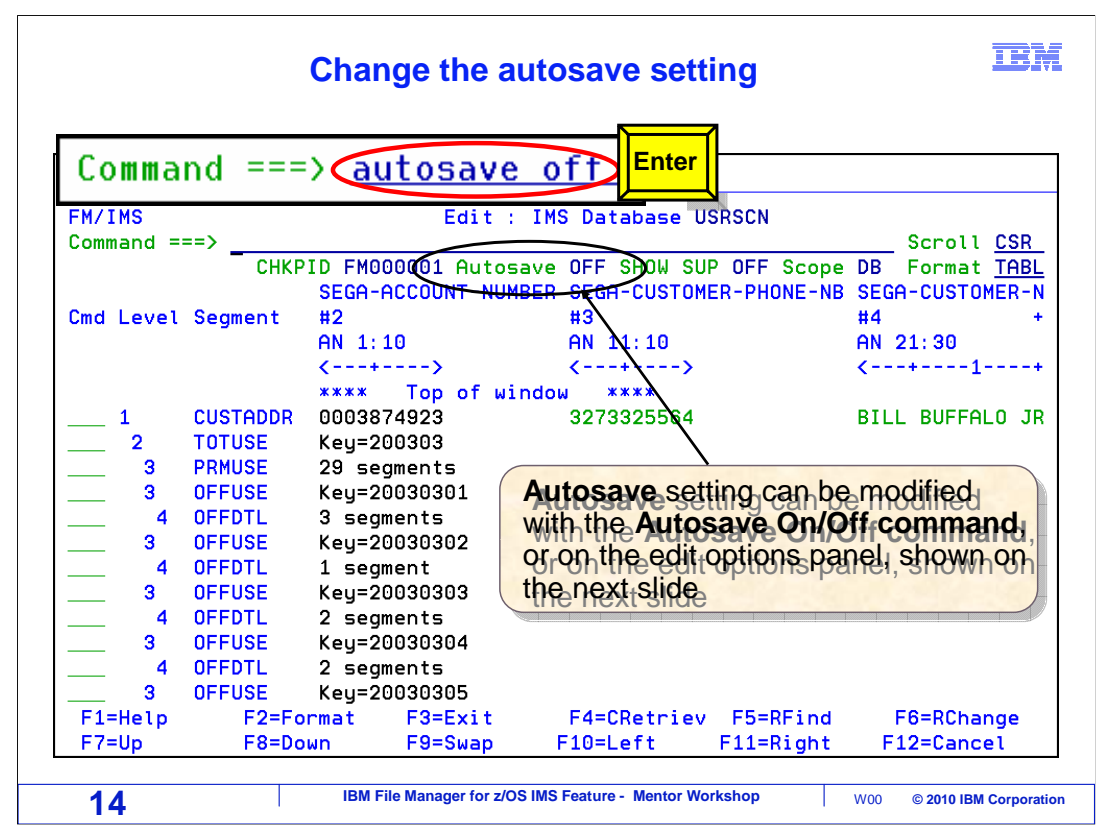

 If needed, you can change the Autosave setting during an edit session with an Autosave On or Autosave Off command.

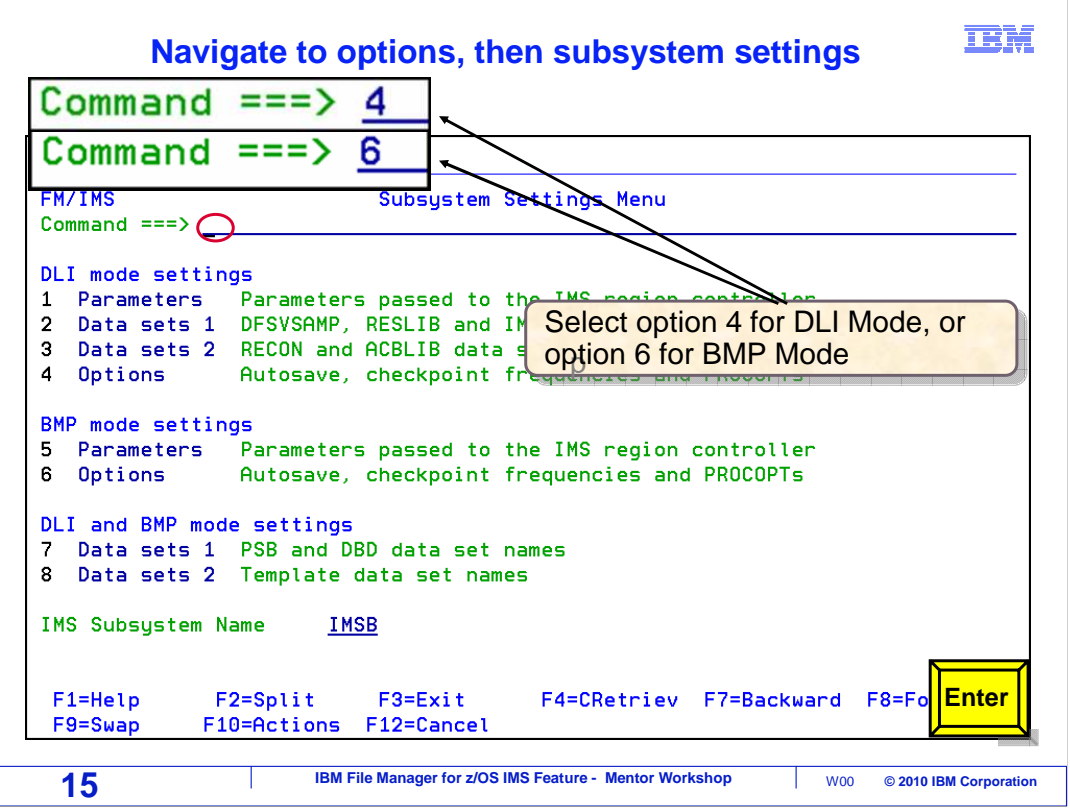

 options for either DLI or BMP mode. These settings can be updated in the DLI mode and BMP mode options settings. From the settings panels, select subsystem settings. From the subsystem settings menu, select

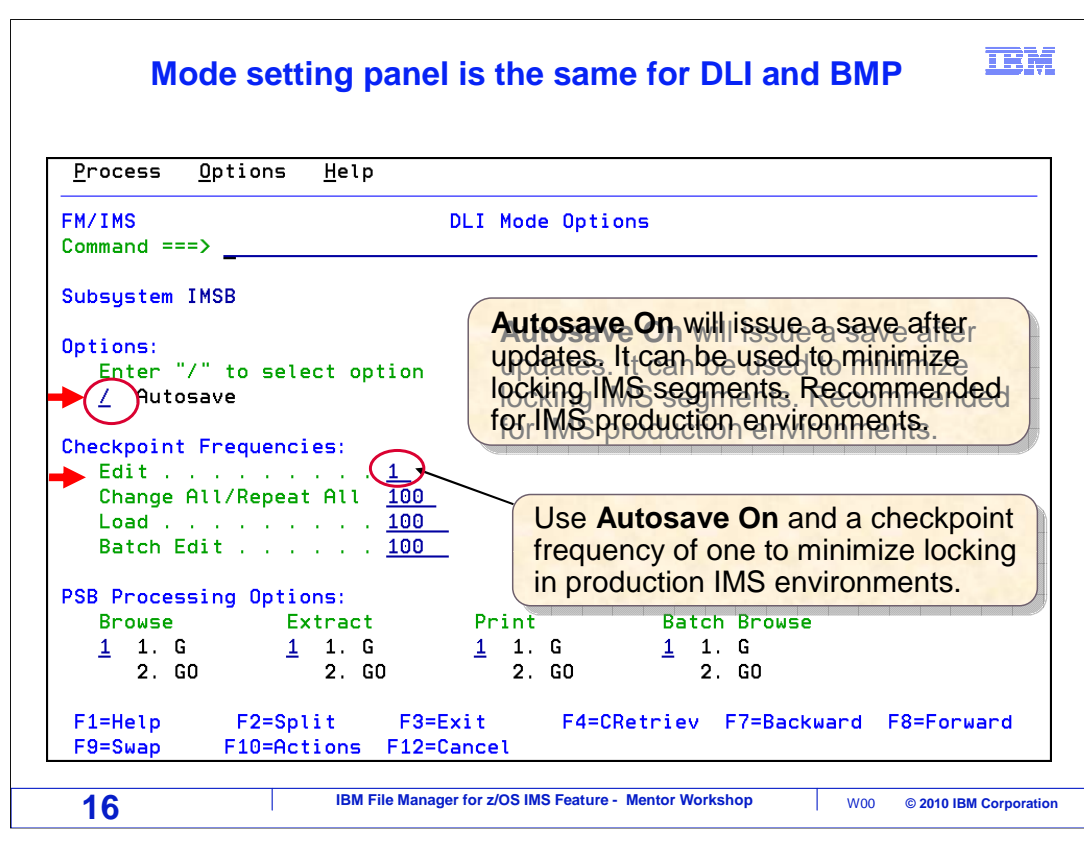

 This example shows the DLI mode options. Autosave is on (it is selected with a slash), and the edit checkpoint frequency is one. For high-use production environments, consider turning on autosave with a checkpoint frequency of one. Although this disables the ability to roll back updates, it prevents update locks from being held during your edit session.

That is the end of this section, using browse or edit with a template.

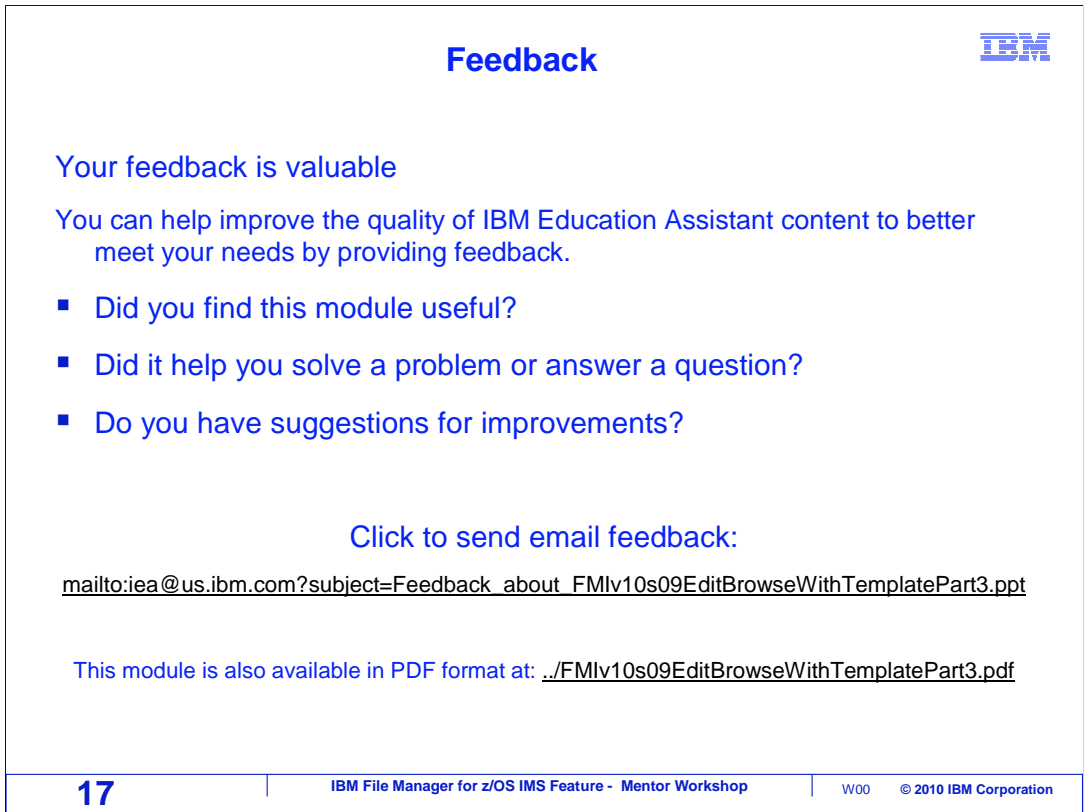

You can help improve the quality of IBM Education Assistant content by providing feedback.

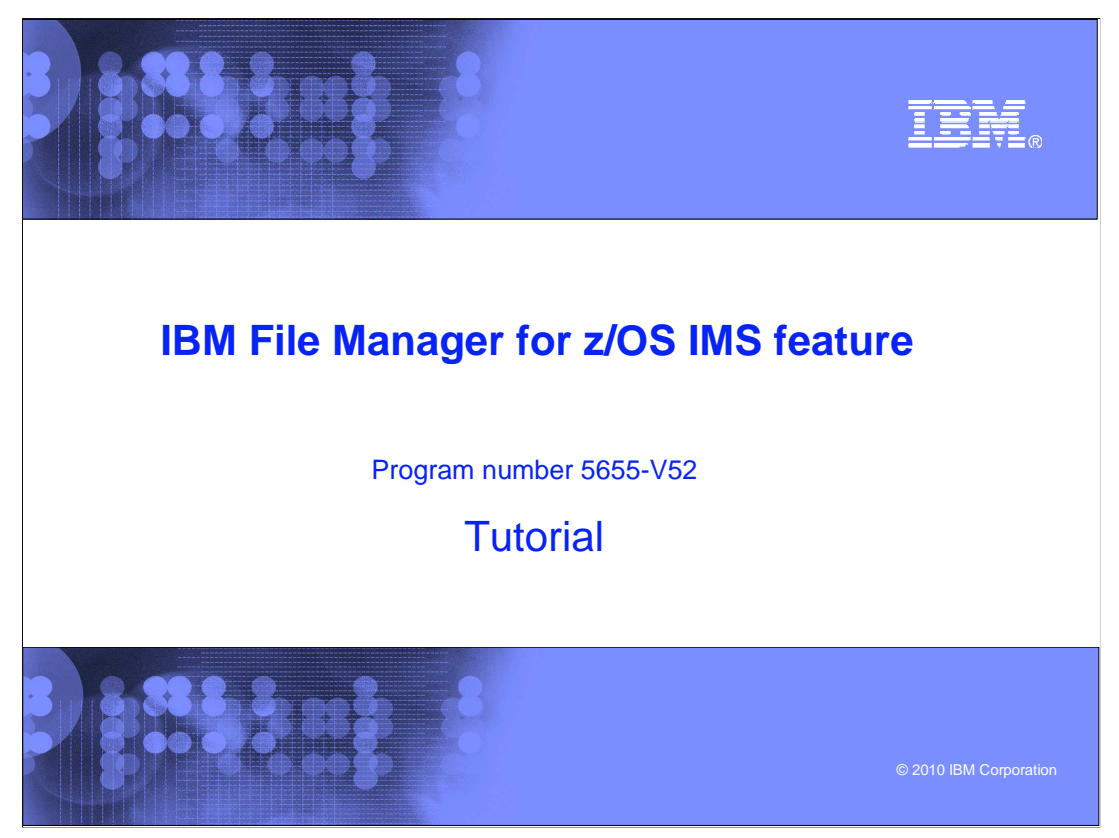

 This is the tutorial for the IMS feature of IBM's File Manager for z/OS, one of the IBM zSeries problem determination tools.

## **Trademarks, copyrights, and disclaimers**

IBM, the IBM logo, ibm.com, IBM, IMS, z/OS, and zSeries are trademarks or registered trademarks of International Business Machines Corp., registered in<br>many jurisdictions worldwide. Other product and service names might b

THE INFORMATION CONTAINED IN THIS PRESENTATION IS PROVIDED FOR INFORMATIONAL PURPOSES ONLY. WHILE EFFORTS WERE<br>MADE TO VERIFY THE COMPLETENESS AND ACCURACY OF THE INFORMATION CONTAINED IN THIS PRESENTATION, IT IS PROVIDED IS" WITHOUT WARRANTY OF ANY KIND, EXPRESS OR IMPLIED. IN ADDITION, THIS INFORMATION IS BASED ON IBM'S CURRENT PRODUCT<br>PLANS AND STRATEGY, WHICH ARE SUBJECT TO CHANGE BY IBM WITHOUT NOTICE. IBM SHALL NOT BE RESPONSIBLE FOR DAMAGES ARISING OUT OF THE USE OF, OR OTHERWISE RELATED TO, THIS PRESENTATION OR ANY OTHER DOCUMENTATION. NOTHING<br>CONTAINED IN THIS PRESENTATION IS INTENDED TO, NOR SHALL HAVE THE EFFECT OF, CREATING ANY WARRANTIES OR<br>REPR LICENSE GOVERNING THE USE OF IBM PRODUCTS OR SOFTWARE.

© Copyright International Business Machines Corporation 2010. All rights reserved.

**19 IBM File Manager for z/OS IMS Feature - Mentor Workshop** W00 © 2010 IBM Corporation

**IBM**